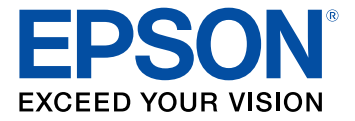

# **Network Installation Guide L805**

# **Contents**

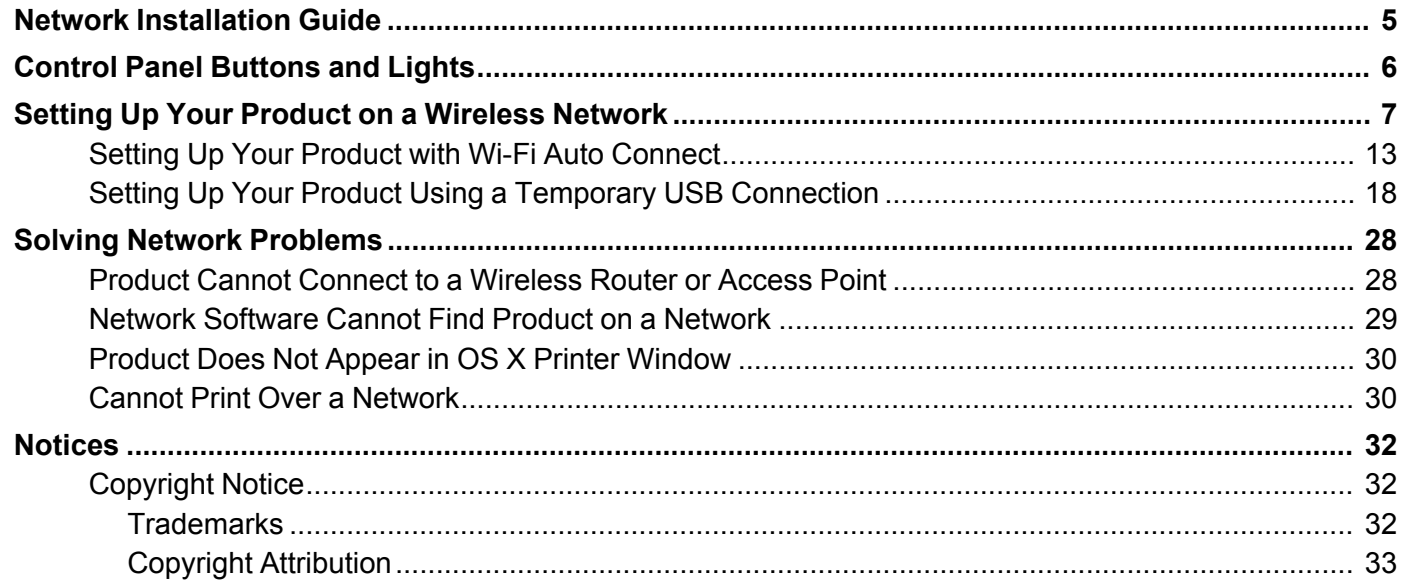

# <span id="page-4-0"></span>**Network Installation Guide**

Welcome to the *Network Installation Guide*.

#### **Before You Begin**

Make sure you installed the ink cartridges and loaded paper as described on the *Start Here* sheet. Then follow the instructions in this guide to set up the product for use on a wireless network.

# <span id="page-5-0"></span>**Control Panel Buttons and Lights**

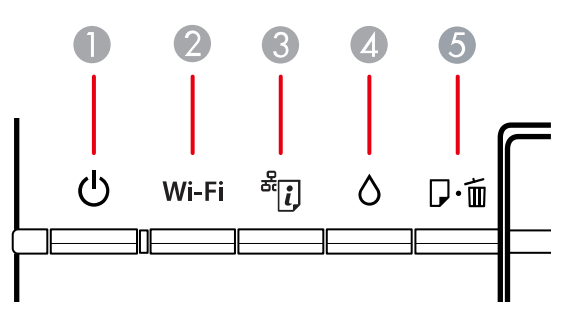

- 1 The  $\circlearrowright$  power button and light
- 2 The **Wi-Fi** button and light
- 3 The  $\frac{a}{2}$  network status button and light
- 4 The  $\Diamond$  ink button and light
- 5 The  $\nabla \Phi$  paper/cancel button and light

# <span id="page-6-0"></span>**Setting Up Your Product on a Wireless Network**

To add your product to a wireless network, you may need to know the name (SSID) and password of your wireless network. If it has security enabled, you also need to know the WEP key or WPA passphrase.

**Note:** If your computer does not have a CD/DVD drive or you are using a Mac, an Internet connection is required to obtain the product software.

1. Make sure your product is turned on but **NOT CONNECTED** to your computer with a USB cable.

**Note:** With Windows, if you see a Found New Hardware screen, click **Cancel** and disconnect the USB cable.

- 2. Insert the product CD or download your product's software package from [global.latin.epson.com/Support/L805](http://global.latin.epson.com/Support/L805).
- 3. Select your language and click **Next** (Windows), or click **Continue** and click **Continue** again (OS X).
- 4. Accept the software license agreement to continue with software installation.
- 5. When you see one of these screens, click **Install**.

#### **Windows**

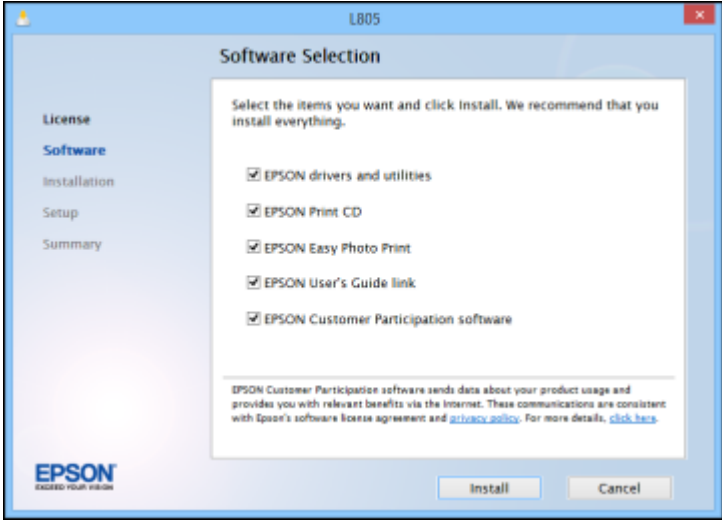

#### **OS X**

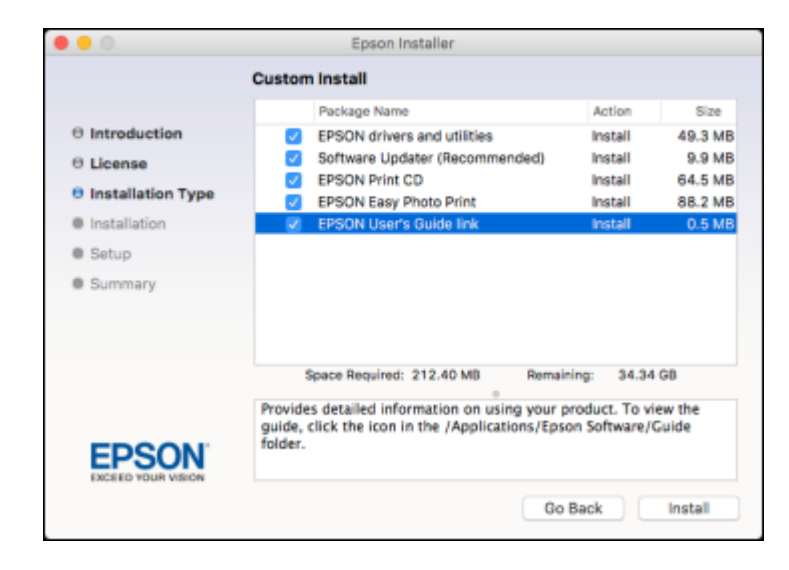

**Note:** With OS X, make sure you install Software Updater to receive firmware and software updates for your product.

Software installation may take several minutes. Wait for the installation to complete.

6. **OS X**: If you see the following message, click **Yes** or **No** to continue.

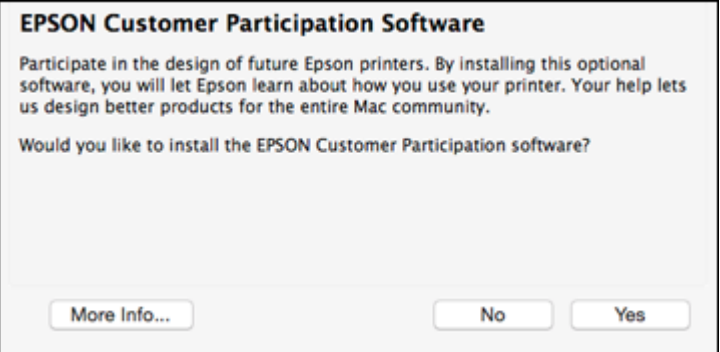

7. When the Printer Setup screen appears, click **Next** (Windows) or **Start** (OS X) to begin setting up your product on your network.

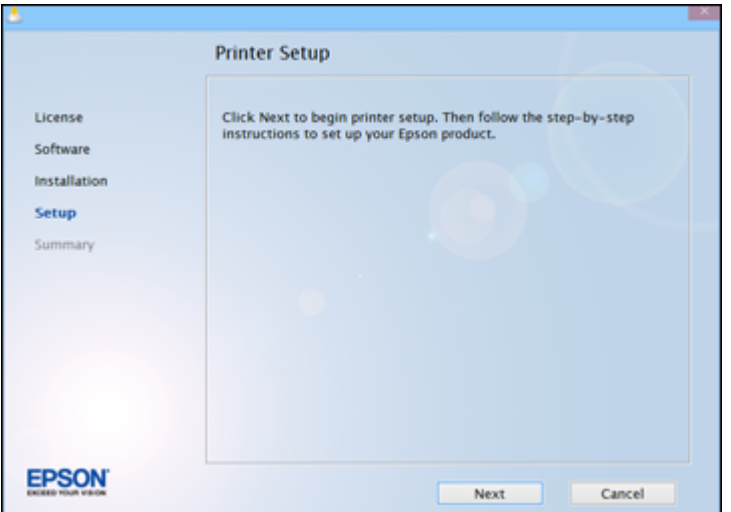

8. When you see this screen, select **Wireless connection** and click **Next** (Windows) or **Continue**  $(OS X)$ .

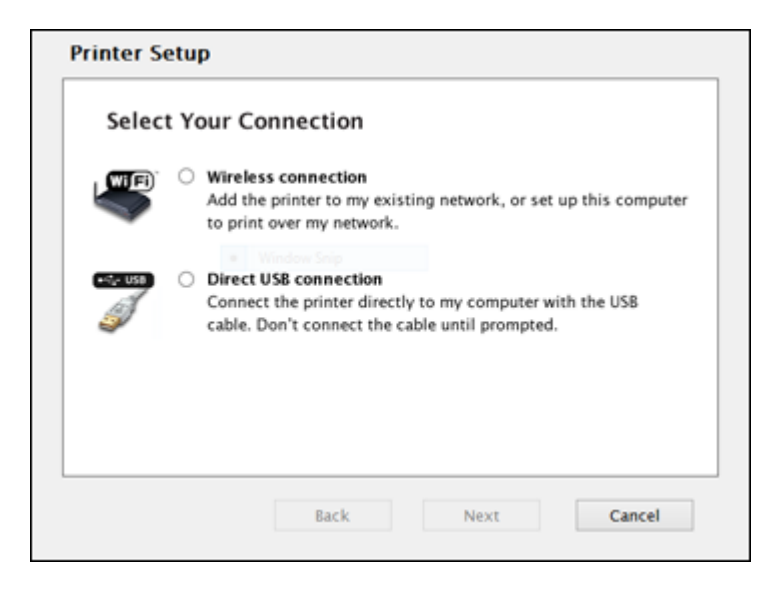

9. When you see this screen, select **Set up printer for the first time** and click **Next** (Windows) or **Continue** (OS X).

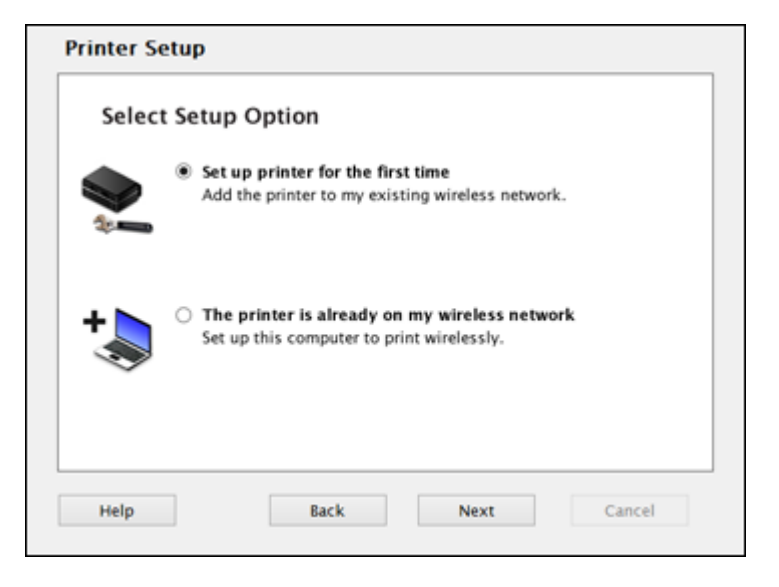

10. The screen you see next depends on whether your computer can wirelessly connect with your product automatically or not.

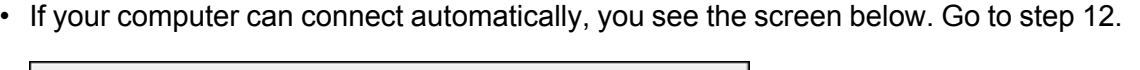

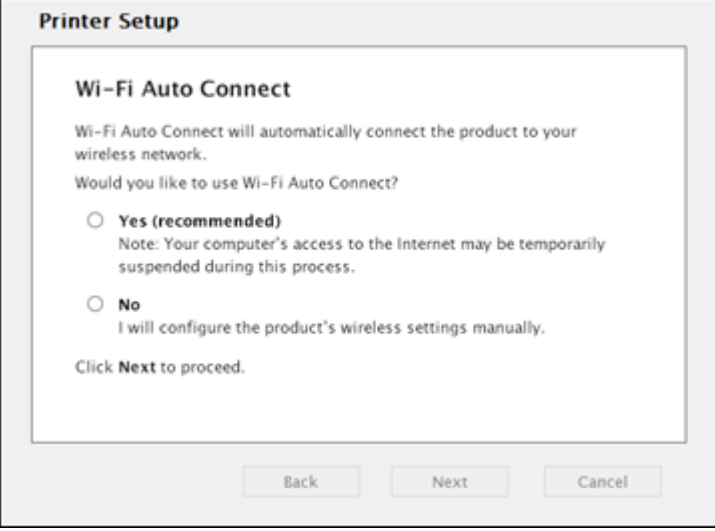

• If your Windows computer cannot connect automatically, you see the screen below. Go to step 11.

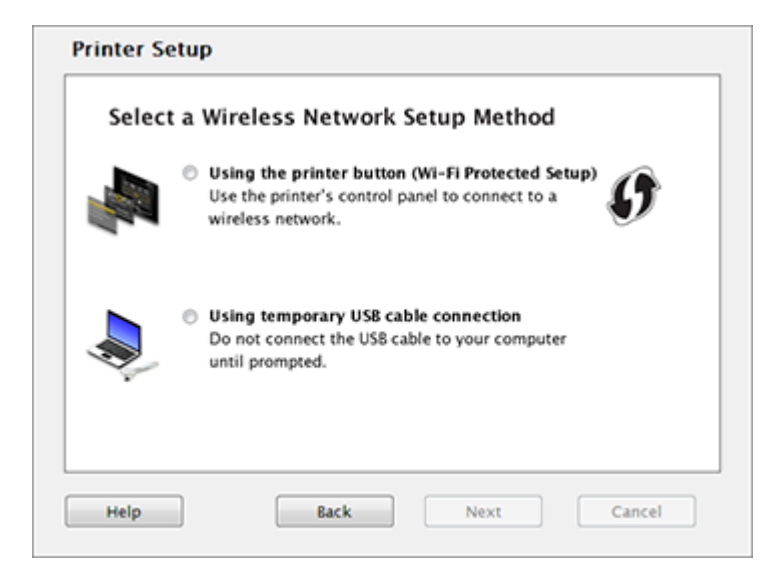

- If your Mac computer cannot connect automatically, you can complete setup using a temporary USB connection. See the link for those instructions below.
- 11. Select one of these network setup methods:
	- To set up your product using the button on your product control panel, select **Using printer button** and click **Next**.
	- To set up your product using a temporary USB connection, select **Using temporary USB cable connection** and click **Next**.
- 12. To complete installation, follow the steps for the setup method you selected in steps 10 and 11:
	- If your computer can connect automatically, see the link for the auto connect instructions below.
	- To set up your product using the buttons on your product control panel, see the link for those instructions below.
	- To set up your product using a temporary USB connection, see the link for those instructions below.

Setting Up Your Product with Wi-Fi Auto [Connect](#page-12-0) Setting Up Your Product Using a Temporary USB [Connection](#page-17-0)

# <span id="page-12-0"></span>**Setting Up Your Product with Wi-Fi Auto Connect**

1. When you see this screen, select **Yes** and click **Next** (Windows) or **Continue** (OS X).

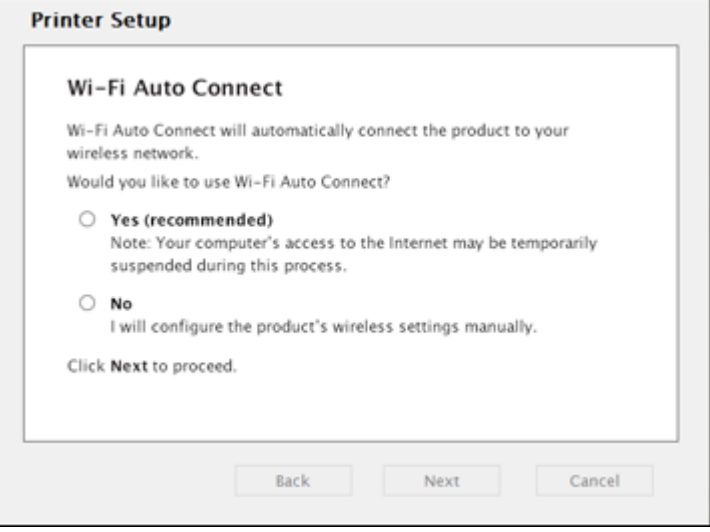

You see a screen like this:

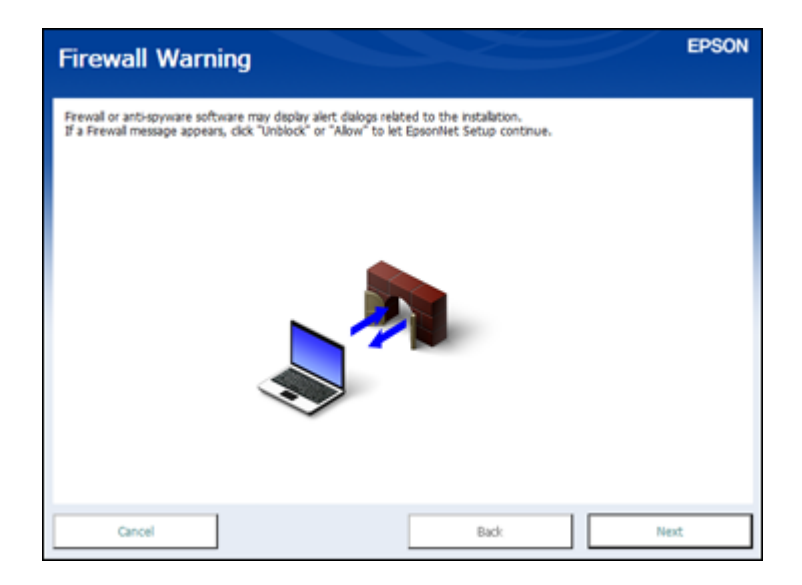

2. Click **Next** to continue.

**Note:** If you see a firewall alert message, click **Unblock** or **Allow** to let EpsonNet Setup continue. Do not select **Ask Me Later**, **Keep Blocking**, or **Block**.

3. **OS X**: If you see the following messages, click **OK** and click **Allow** to let EpsonNet Setup access your password information.

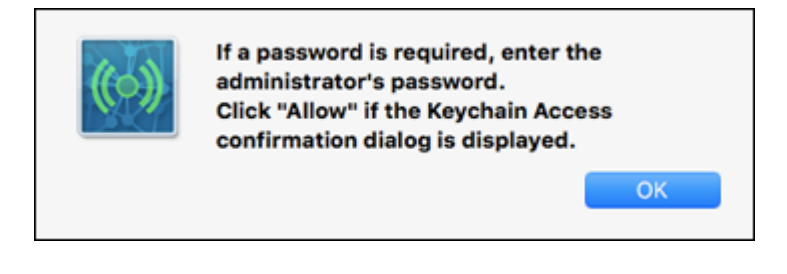

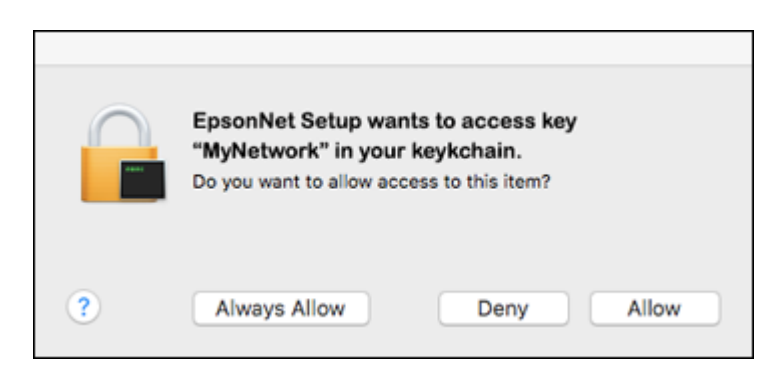

4. Follow the on-screen instructions to let the system automatically configure your product on your network.

**Note:** Your product broadcasts its network information for 60 minutes from the time ink charging begins. If you do not complete Wi-Fi setup within 60 minutes, you cannot connect automatically and may be prompted to enter your network name (SSID) and password on a displayed screen. You can also select a different Wi-Fi setup method.

5. **OS X**: When you see this screen, click **Add Printer** and follow the on-screen instructions to add your product and the print queue to your system. Then click **Continue**.

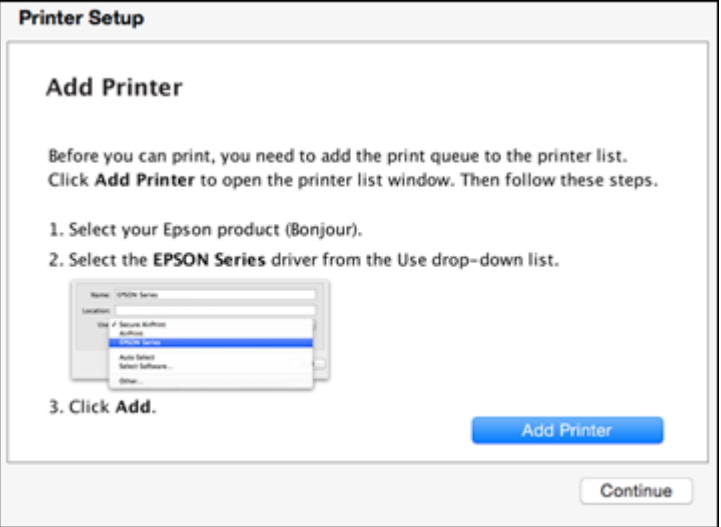

**Note:** Be sure to select your Epson product in the **Use** or **Print Using** drop-down list.

6. When you see this screen, print a test page and click **Next** (Windows) or **Continue** (OS X).

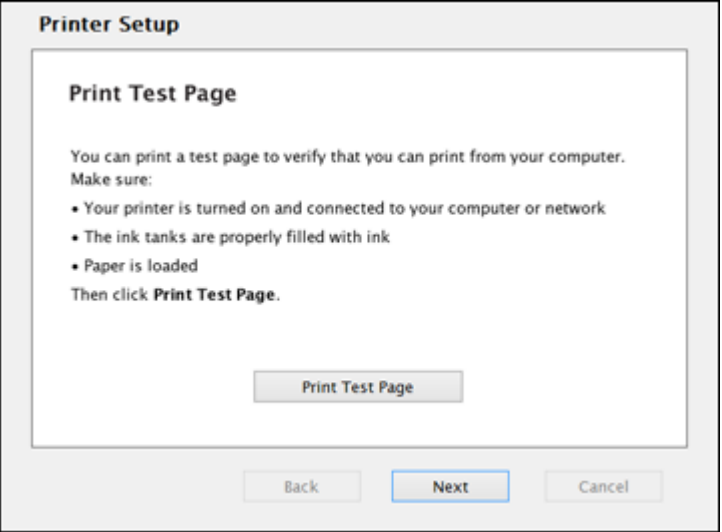

7. **Windows**: The system begins searching for the latest firmware for your product. If you see this screen, new firmware is available. Click **Next** and follow the on-screen instructions. When you are ready, click **Start** and wait for the firmware update to finish.

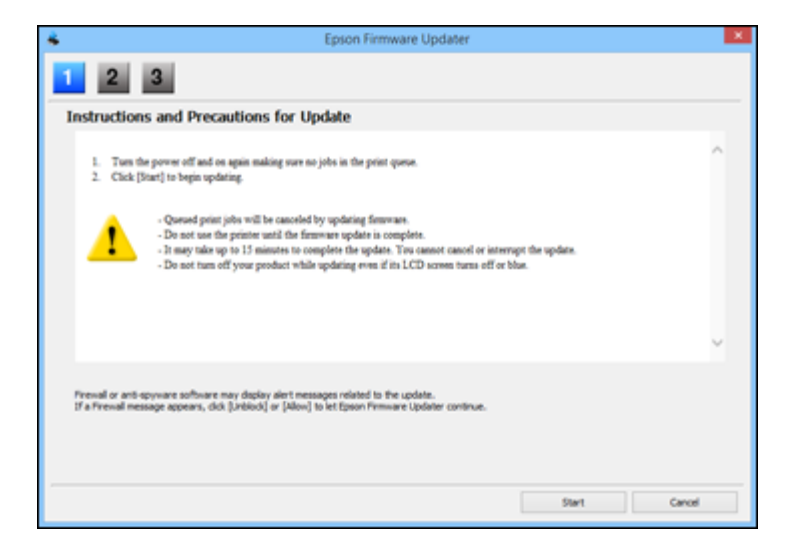

**IMPORTANT:** DO NOT TURN OFF YOUR PRODUCT OR INTERRUPT THE FIRMWARE SEARCH PROCESS IN ANY WAY.

8. Follow the on-screen instructions to complete product setup. When you see this screen, click **Exit** (Windows) or **Close** (OS X) to close the installation program.

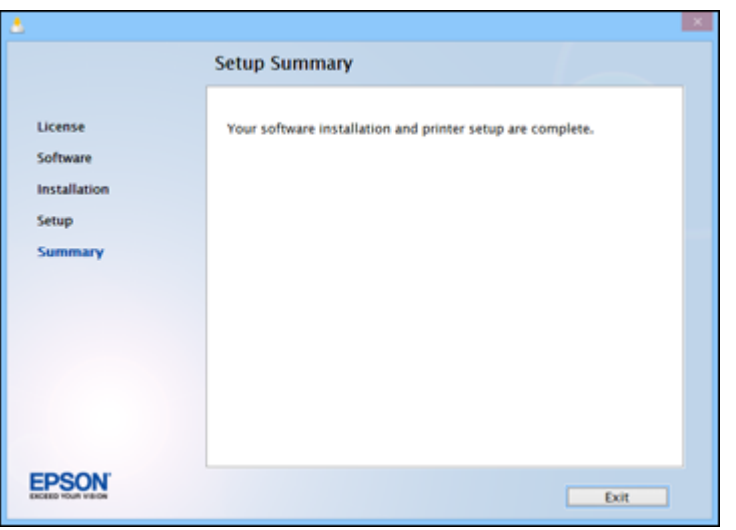

**Parent topic:** Setting Up Your Product on a [Wireless](#page-6-0) Network

### <span id="page-17-0"></span>**Setting Up Your Product Using a Temporary USB Connection**

**Note:** The screens shown in these steps may appear in a slightly different order, depending on how your network is set up.

1. When you see the Know Your Wireless Network screen, click **Next** (Windows) or **Continue** (OS X).

2. **OS X**: When you see this screen, click **Continue.**

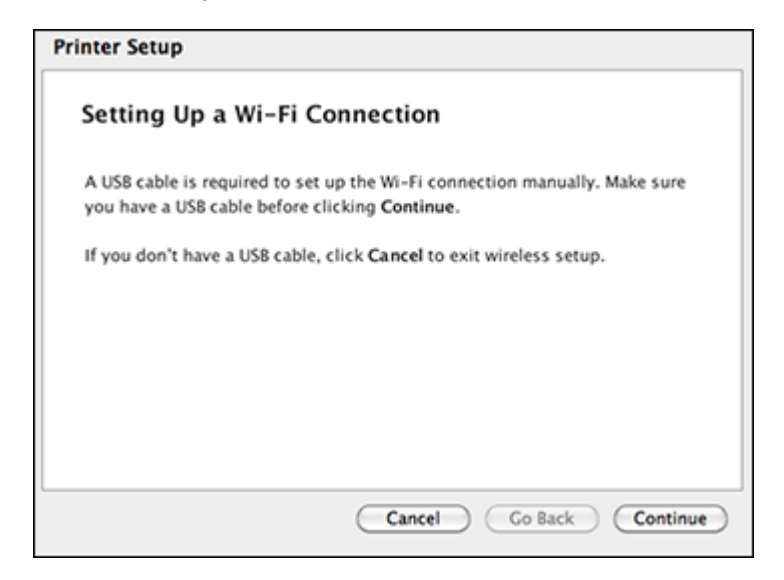

3. At the next screen, make sure your product has finished charging the ink, then click **Next** (Windows) or **Continue** (OS X).

4. When you see this screen, connect a USB cable as shown and wait for the installer to detect your product.

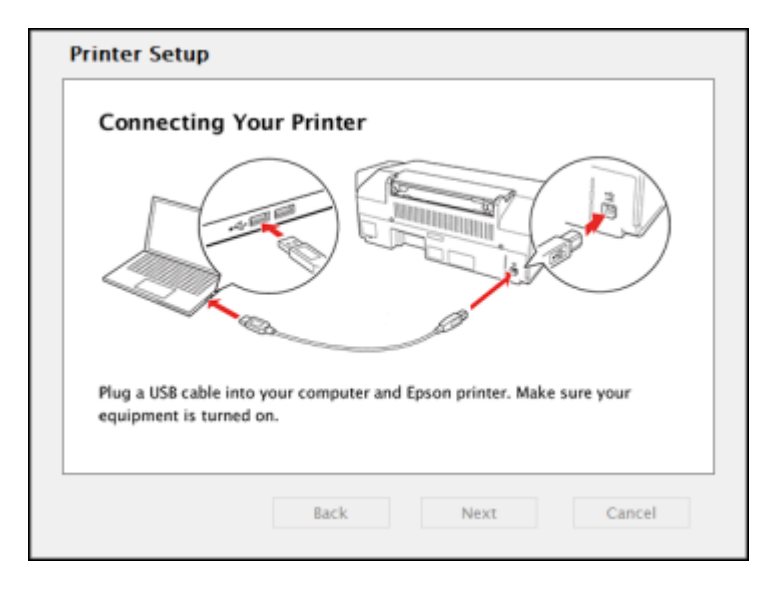

**Note:** If your product is not detected, make sure that it is turned on.

5. When you see this screen, click **Next** (Windows) or **Start Network Setup** (OS X).

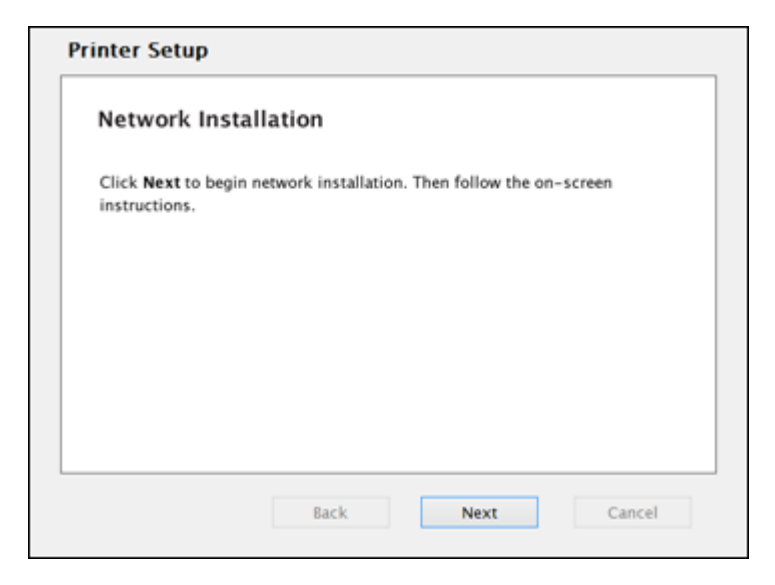

6. When you see the Firewall Warning screen, click **Next**.

**Note:** If you see a firewall alert message, click **Unblock** or **Allow** to let EpsonNet Setup continue. Do not select **Ask Me Later**, **Keep Blocking**, or **Block**.

7. If you see this screen, click **Yes** (Windows) or **OK** (OS X).

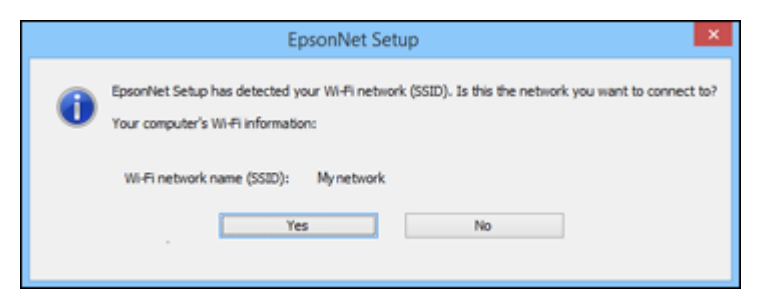

- 8. Do one of the following:
	- **Windows**: If you have a wireless computer or laptop, go to step 10.

• **OS X**: If you have a wireless computer or laptop and you see the following messages, click **OK** and click **Allow** to let EpsonNet Setup access your password information. Then continue with step 10.

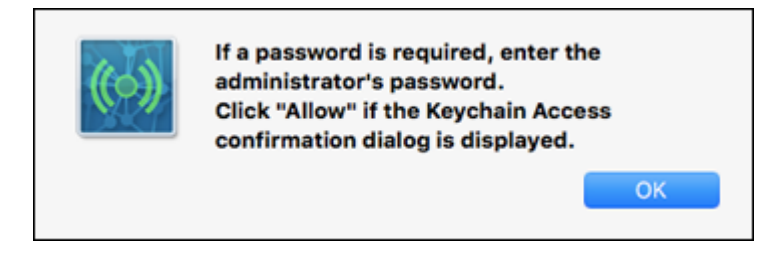

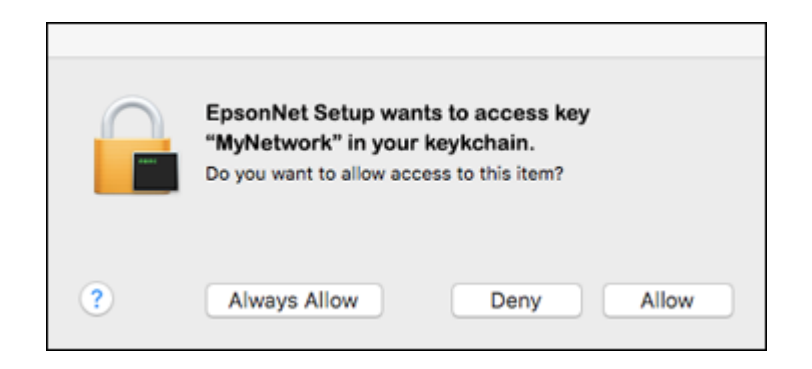

• All other users: Continue with step 8.

9. If you see this screen, wait while your system searches for your network name (SSID), then select the SSID from the displayed list and click **Next**.

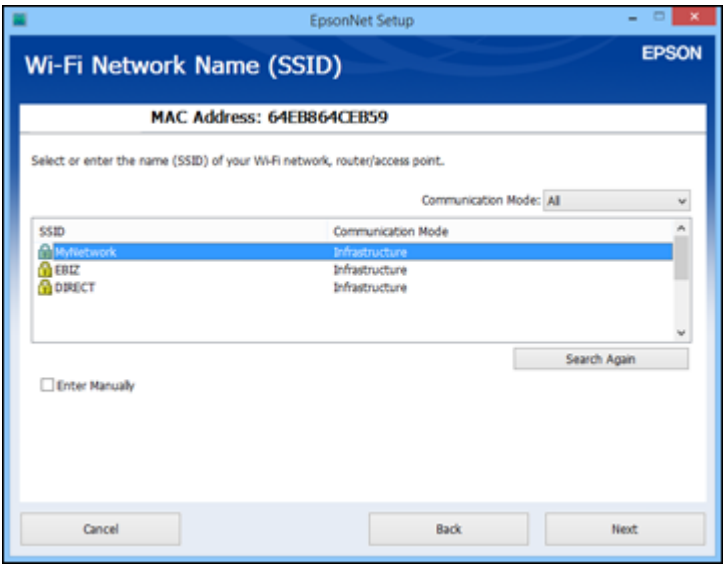

**Note:** If your WPA passphrase contains upper- or lowercase letters, be sure to note it correctly. If you do not know your wireless network name (SSID), WEP key, or WPA passphrase, contact the person who set up your wireless network before continuing.

10. When you see this screen, enter your network password and click **Next**.

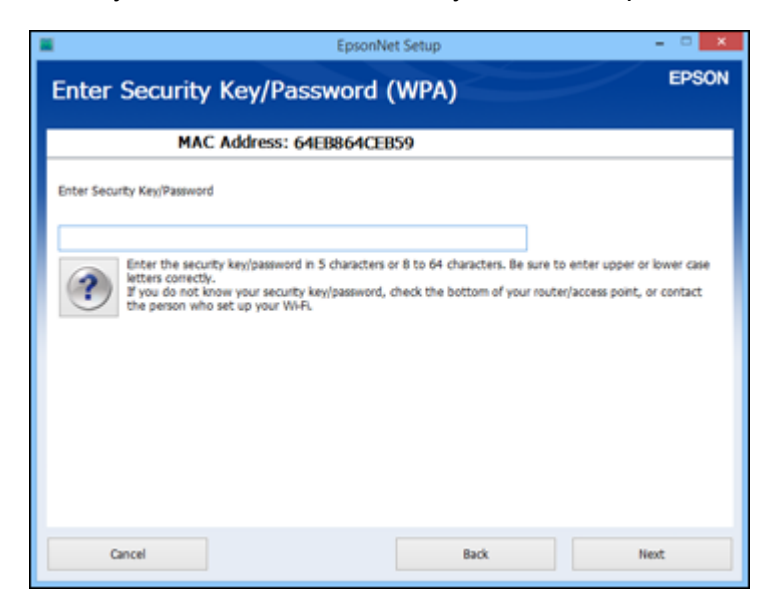

11. Wait several minutes for wireless network configuration to finish and display a confirmation message. When you see this prompt, disconnect the USB cable and click **OK**. Then click **Finish** on the Installation Complete screen.

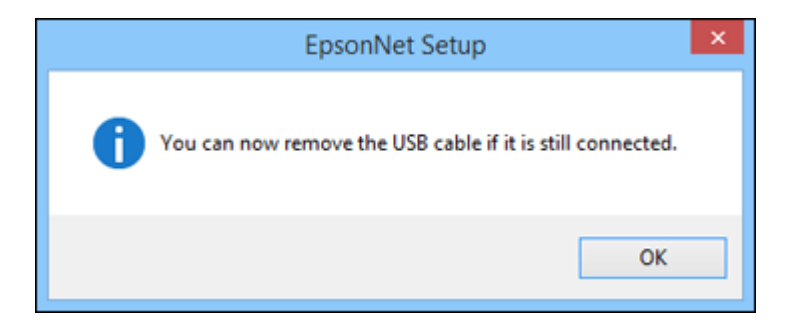

12. **OS X**: When you see this screen, click **Add Printer** and follow the on-screen instructions to add your product and the print queue to your system. Then click **Continue**.

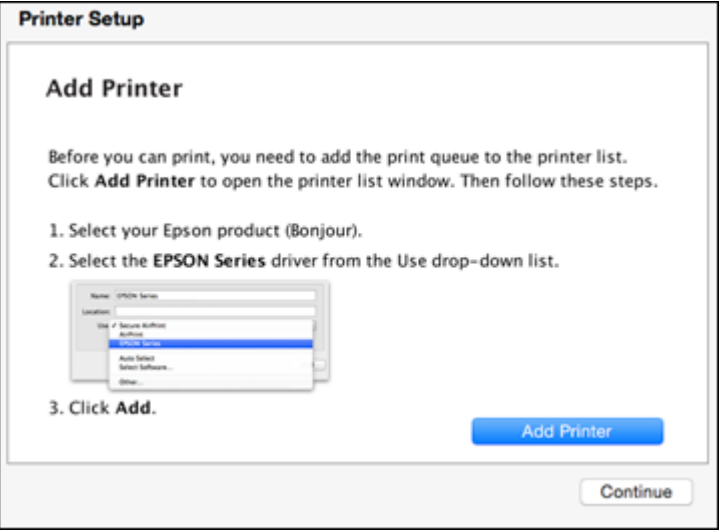

**Note:** Be sure to select your Epson product in the **Use** or **Print Using** drop-down list.

13. When you see this screen, print a test page and click **Next** (Windows) or **Continue** (OS X).

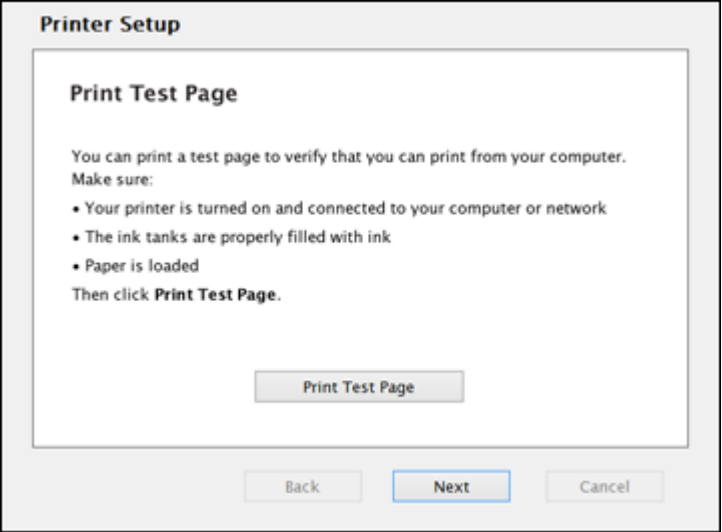

14. **Windows**: The system begins searching for the latest firmware for your product. If you see this screen, new firmware is available. Click **Next** and follow the on-screen instructions. When you are ready, click **Start** and wait for the firmware update to finish.

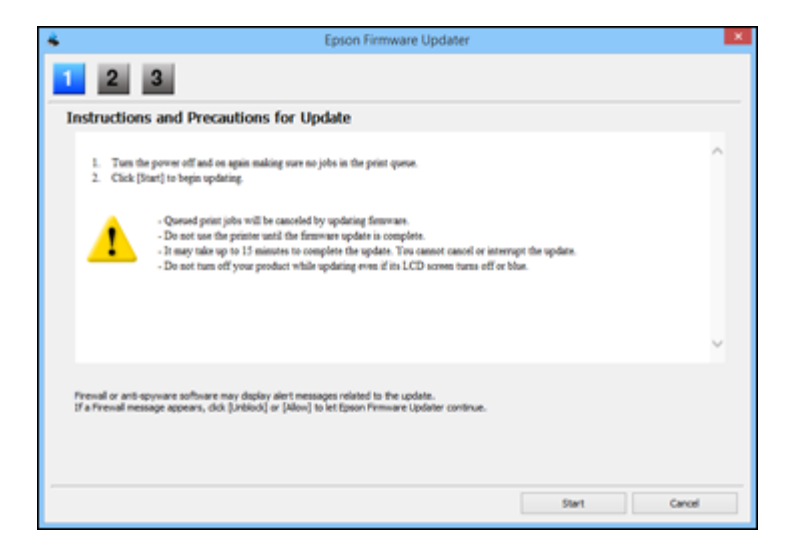

#### **IMPORTANT:** DO NOT TURN OFF YOUR PRODUCT OR INTERRUPT THE FIRMWARE SEARCH PROCESS IN ANY WAY.

15. Follow the on-screen instructions to complete product setup. When you see this screen, click **Exit** (Windows) or **Close** (OS X) to close the installation program.

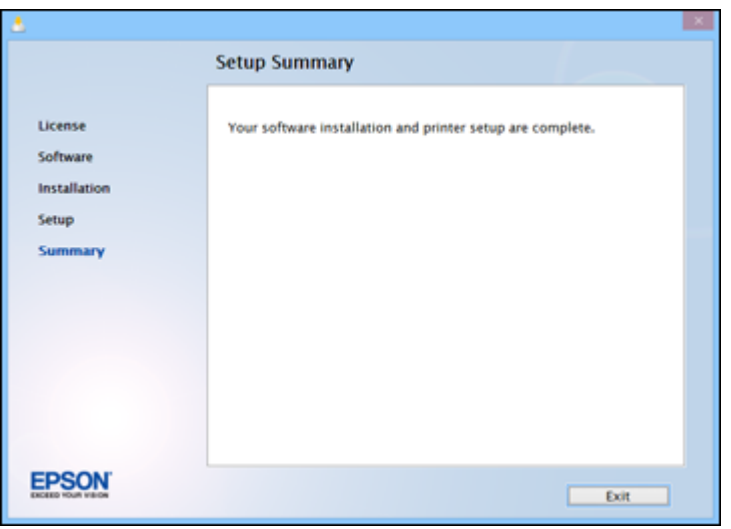

**Parent topic:** Setting Up Your Product on a [Wireless](#page-6-0) Network

# <span id="page-27-0"></span>**Solving Network Problems**

Check these solutions if you have problems setting up or using your product on a network.

**Note:** Breakdown or repair of this product may cause loss of network data and settings. Epson is not responsible for backing up or recovering data and settings during or after the warranty period. We recommend that you make your own backup or print out your network data and settings.

Product Cannot Connect to a [Wireless](#page-27-1) Router or Access Point Network [Software](#page-28-0) Cannot Find Product on a Network Product Does Not Appear in OS X Printer [Window](#page-29-0) Cannot Print Over a [Network](#page-29-1)

## <span id="page-27-1"></span>**Product Cannot Connect to a Wireless Router or Access Point**

If your product has trouble finding or connecting to a wireless router or access point, try these solutions:

- If you are connecting the product via Wi-Fi Protected Setup (WPS) and the Wi-Fi light on your product is not solid green, make sure you press the **Wi-Fi** button on the product within 2 minutes of pressing the WPS button on your router. Hold down the **Wi-Fi** button on the product for 3 seconds.
- Make sure to place your product within contact range of your 2.4 GHz router or access point. Avoid placing your product near a microwave oven, 2.4 GHz cordless phone, or large metal object, such as a filing cabinet.

**Note:** If you are using a 5 GHz wireless router, set the router to operate in dual band (2.4 GHz and 5 GHz) mode. If your router uses a single network name (SSID) for both the 2.4 GHz and 5 GHz band, give each band its own network name (SSID) instead, such as Home Network 2.4 GHz and Home Network 5 GHz. See your router documentation or contact your internet service provider for instructions.

- Verify that your router or access point is operating correctly by connecting to it from your computer or another device.
- You may need to disable the firewall and any anti-virus software on your wireless router or access point.
- Check to see if access restrictions, such as MAC address filtering, are set on the router or access point. If access restrictions are set, add your product's MAC address to your router's address list. To obtain your product's MAC address, print a network status sheet. Then follow the instructions in your router or access point documentation to add the address to the list.
- If your router or access point does not broadcast its network name (SSID), follow the instructions that came with your product to enter your wireless network name manually.
- If your router or access point has security enabled, determine the kind of security it is using and any required password or passphrase for connection. Then make sure to enter the exact WEP key or WPA passphrase correctly.
- Check if your computer is restricting the available wireless channels. If so, verify that your wireless access point is using one of the usable channels and change to a usable channel, if necessary.

**Parent topic:** Solving Network [Problems](#page-27-0)

### <span id="page-28-0"></span>**Network Software Cannot Find Product on a Network**

If EpsonNet Setup cannot find your product on a network, try these solutions:

- Make sure your product is turned on and connected to your network. Verify connection using your product control panel.
- Check if your network name (SSID) contains non-ASCII characters. Your product cannot display non-ASCII characters.
- Make sure your product is not connected to a guest network.
- If necessary, reinstall your product software and try running EpsonNet Setup again:
	- 1. Reset your product's network settings to their factory defaults.
	- 2. Windows only: uninstall your product software.
	- 3. Initialize your router following the instructions in your router documentation.

**Note:** If you are reading these instructions online, you will lose your Internet connection when you initialize your router, so note the next step before initializing it.

- 4. Download your product software from the Epson website using the instructions on the *Start Here* sheet.
- If you have replaced your router, reinstall your product software to connect to the new router.

**Note:** If you are using a 5 GHz wireless router, set the router to operate in dual band (2.4 GHz and 5 GHz) mode. If your router uses a single network name (SSID) for both the 2.4 GHz and 5 GHz band, give each band its own network name (SSID) instead, such as Home Network 2.4 GHz and Home Network 5 GHz. See your router documentation or contact your internet service provider for instructions.

**Parent topic:** Solving Network [Problems](#page-27-0)

### <span id="page-29-0"></span>**Product Does Not Appear in OS X Printer Window**

If your product does not appear in the OS X printer window, try these solutions:

- Turn your product off, wait 30 seconds, then turn it back on again.
- If you are connecting the product via Wi-Fi Protected Setup (WPS) and the Wi-Fi light on your product is not solid green, make sure you press the **Wi-Fi** button on the product within 2 minutes of pressing the WPS button on your router. Hold down the **Wi-Fi** button on the product for 3 seconds.

**Note:** If you are using a 5 GHz wireless router, set the router to operate in dual band (2.4 GHz and 5 GHz) mode. See your router documentation for instructions.

#### **Parent topic:** Solving Network [Problems](#page-27-0)

### <span id="page-29-1"></span>**Cannot Print Over a Network**

If you cannot print over a network, try these solutions:

- Make sure that your product is turned on.
- Make sure you install your product's network software as described in your product documentation.
- Print a network status sheet and verify that the network settings are correct. If the network status is **Disconnected**, check any cable connections and turn your product off and then on again.
- If you are using TCP/IP, make sure the product's IP address is set correctly for your network. If your network does not assign IP addresses using DHCP, set the IP address manually.
- Make sure your computer and product are both using the same wireless network.
- If network printing is slow, print a network status sheet and check the signal strength. If it is poor, place your product closer to your router or access point. Avoid placing your product near a microwave oven, 2.4 GHz cordless phone, or large metal object, such as a filing cabinet.

**Note:** If you are using a 5 GHz wireless router, set the router to operate in dual band (2.4 GHz and 5 GHz) mode. If your router uses a single network name (SSID) for both the 2.4 GHz and 5 GHz band, give each band its own network name (SSID) instead, such as Home Network 2.4 GHz and Home Network 5 GHz. See your router documentation or contact your internet service provider for instructions.

- Check to see if your wireless router or access point has an enabled Privacy Separator function that is preventing printing from a device over the network. See your router or access point documentation for instructions on disabling the Privacy Separator function.
- If you are connecting the product via Wi-Fi Protected Setup (WPS) and the Wi-Fi light on your product is not solid green, make sure you press the **Wi-Fi** button on the product within 2 minutes of pressing the WPS button on your router. Hold down the Wi-Fi button on the product for 3 seconds.
- If you are connecting the product via EpsonNet Setup and the Wi-Fi light on your product is not solid green, make sure your product software was installed correctly. If necessary, reinstall your software.

**Parent topic:** Solving Network [Problems](#page-27-0)

# <span id="page-31-0"></span>**Notices**

Check these sections for important notices about your product.

[Copyright](#page-31-1) Notice

### <span id="page-31-1"></span>**Copyright Notice**

All rights reserved. No part of this publication may be reproduced, stored in a retrieval system, or transmitted in any form or by any means, electronic, mechanical, photocopying, recording, or otherwise, without the prior written permission of Seiko Epson Corporation. The information contained herein is designed only for use with this Epson product. Epson is not responsible for any use of this information as applied to other products.

Neither Seiko Epson Corporation nor its affiliates shall be liable to the purchaser of this product or third parties for damages, losses, costs, or expenses incurred by purchaser or third parties as a result of: accident, misuse, or abuse of this product or unauthorized modifications, repairs, or alterations to this product, or (excluding the U.S.) failure to strictly comply with Seiko Epson Corporation's operating and maintenance instructions.

Seiko Epson Corporation shall not be liable for any damages or problems arising from the use of any options or any consumable products other than those designated as Original Epson Products or Epson Approved Products by Seiko Epson Corporation.

Seiko Epson Corporation shall not be held liable for any damage resulting from electromagnetic interference that occurs from the use of any interface cables other than those designated as Epson approved Products by Seiko Epson Corporation.

This information is subject to change without notice.

**[Trademarks](#page-31-2)** 

Copyright [Attribution](#page-32-0)

**Parent topic:** [Notices](#page-31-0)

#### <span id="page-31-2"></span>**Trademarks**

EPSON® is a registered trademark and EPSON Exceed Your Vision is a registered logomark of Seiko Epson Corporation.

Mac and OS X are trademarks of Apple Inc., registered in the U.S. and other countries.

General Notice: Other product names used herein are for identification purposes only and may be trademarks of their respective owners. Epson disclaims any and all rights in those marks.

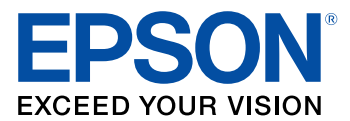

**Parent topic:** [Copyright](#page-31-1) Notice

### <span id="page-32-0"></span>**Copyright Attribution**

© 2016 Epson America, Inc. 2/16 CPD-50585 **Parent topic:** [Copyright](#page-31-1) Notice